## **Mode Scan – Determinació del pK d'un indicador**

- **1.** Encèn l'Espectrofotòmetre i l'Ordinador. Selecciona usuari**: alumne.**
- **2.** Obri el programa Jenway 73 Ser **SE 3.** Pressiona el botó Connect
- **4.** Desplega al menú principal **Accessories** i selecciona **Peltier**

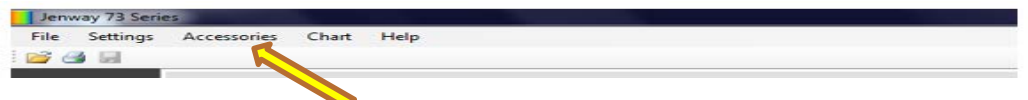

**5.** Introdueix la temperatura de termostatització de la cel·la. S'aconsella una temperatura el més propera posible a la temperatura del laboratori.

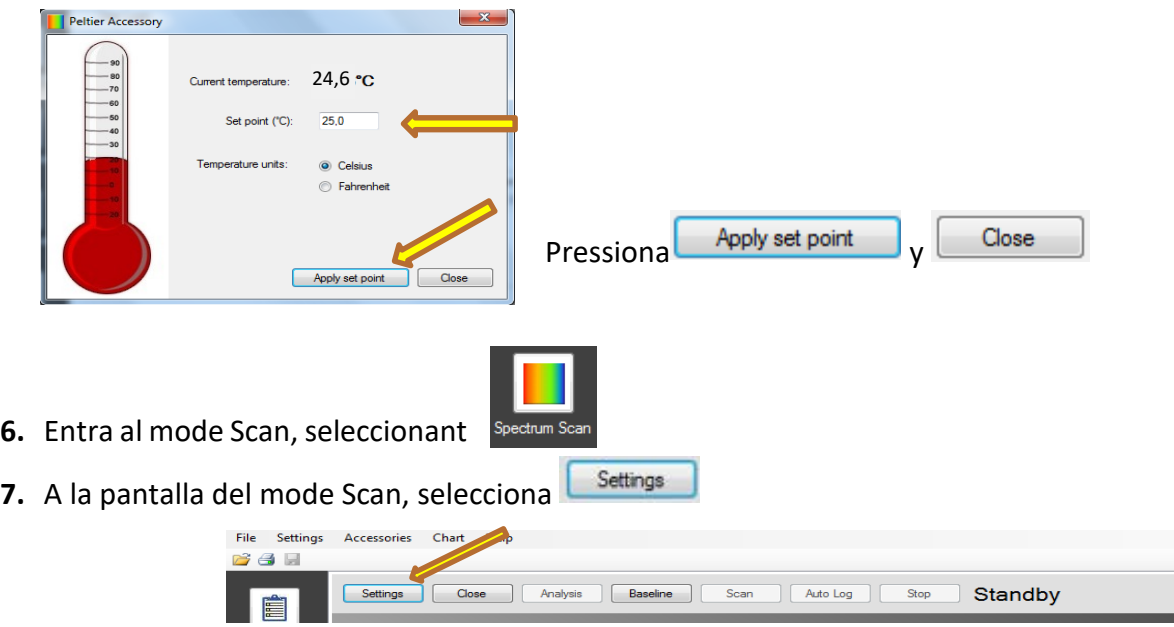

**8.** S'obrirà la següent finestra

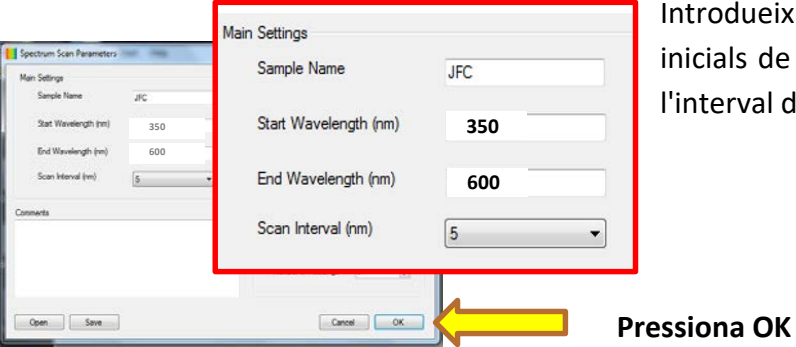

ueix el nom de la mostra (es recomana posar les de l'analista), la longitud d'ona inicial i final i ral desitjat.

- **9.** Comprova que ha transcorregut un temps abans de mesurar perquè la llum i la temperatura s'estabilitzen. Introdueix la cubeta tapada amb el blanc en la posició per la qual passa el feix de llum i pressiona **BASELINE.**
- **10.** Introdueix la cubeta tapada amb la mostra i pressiona **SCAN**

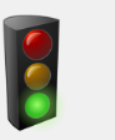

**Taking Readings** Mentre es recullen les dades es mostra el següent missatge

**11.** A la dreta de la gràfica apareixen posteriorment les dades obtingudes

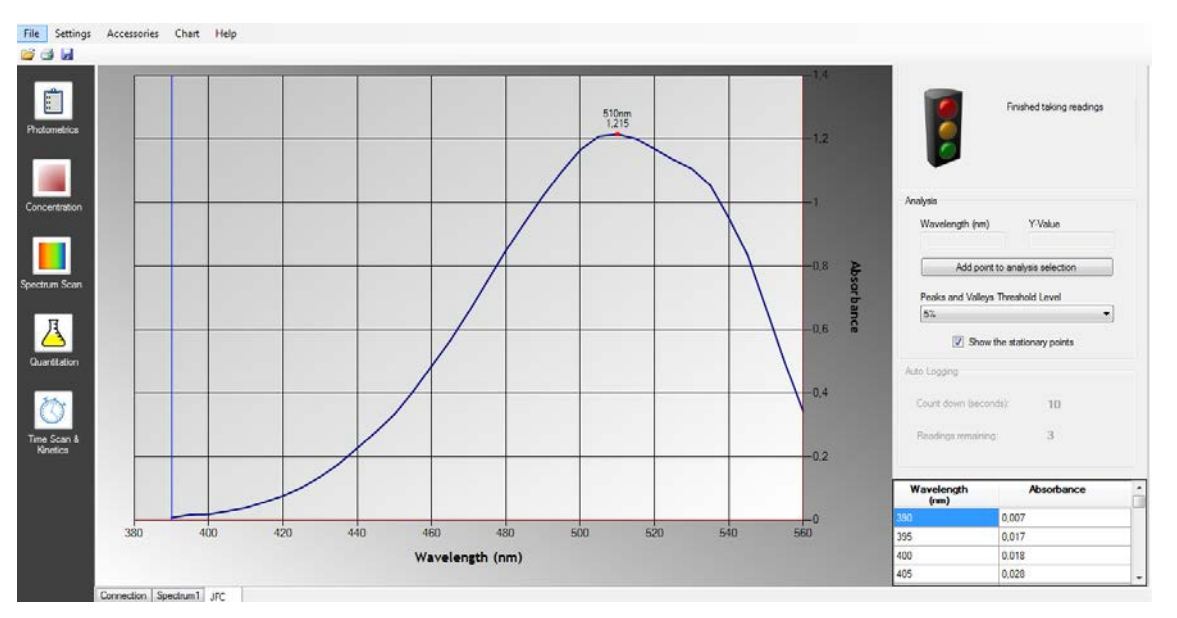

- 12. Utilitza la icona **D** per a guardar, amb el mateix nom que l'utilitzat en introduir "sample name", el fitxer generat en la carpeta: "**NARANJA DE METILO**" que es troba en l'escriptori.
- **13.** Per a fer un altre SCAN amb la mateixa línia base i la mateixa λ, pressiona **REPEAT**

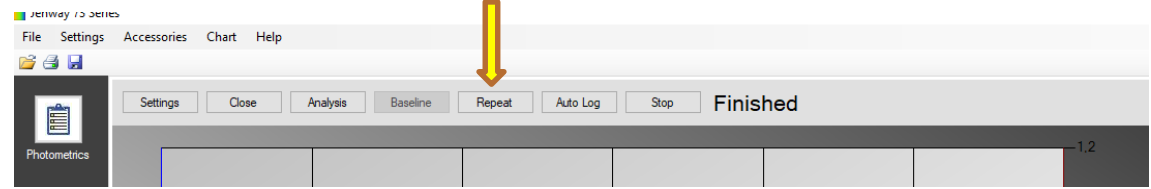

**14.** Per a fer un altre SCAN amb diferent línia base o diferent  $\lambda$ , pressiona settings i canvia els paràmetres. Punts del 7 al 12.

## **Notes:**

Tanca la finestra "Spectrum Scan" i es perd la línia base i la resta de paràmetres establits. Close + **Interromp el procés de SCAN i l'inicia de nou amb els paràmetres establits.** Stop

## **PER A IMPRIMIR LA GRÀFICA O GENERAR PDF**

**1.** Desplega el menú **File** i selecciona **Print options**, comprova que en la finestra emergent estan seleccionats aquests paràmetres:

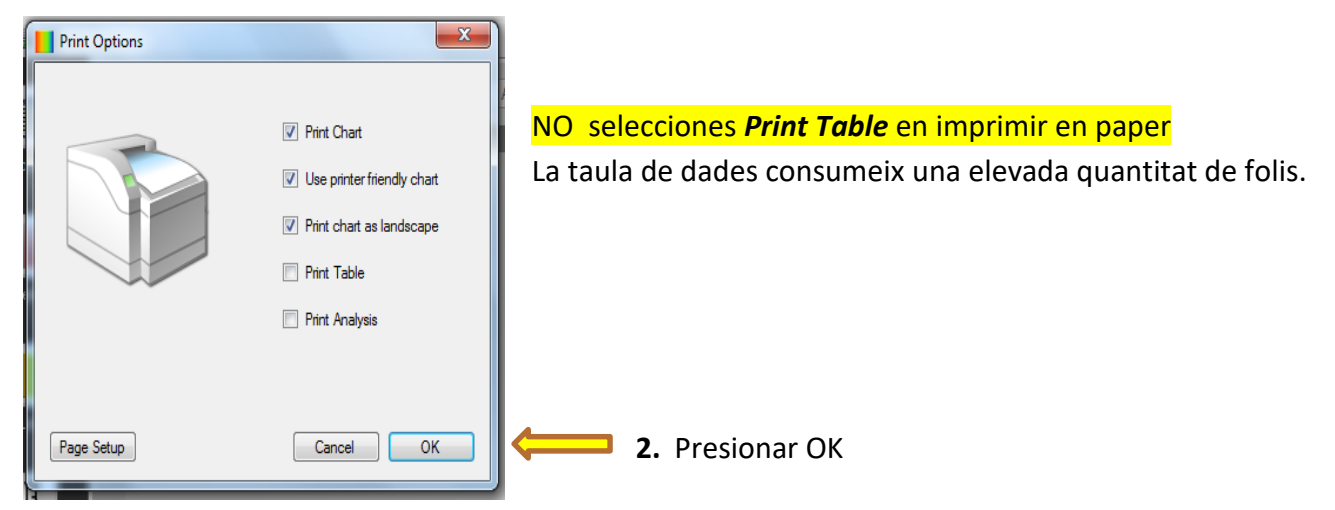

**3.** Desplega el menú **File** i selecciona **Print** 

**4.** Per a imprimir selecciona: **RICOH P C600 PCL6** Per a convertir a PDF selecciona: **ADOBE PDF**

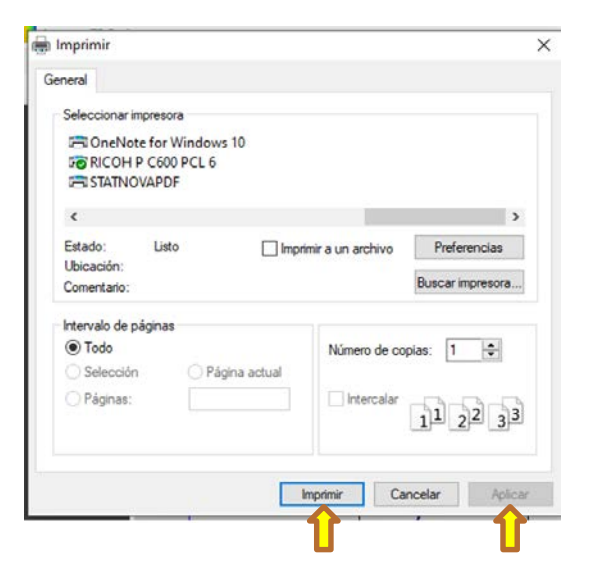

**5.** Pressiona **Aplicar**

**6.** Finalment, **Imprimir**

- **1.** Obri el programa **Microsoft Excel**
- **2.** Des del programa, obri l'arxiu guardat en l'escriptori en la carpeta "**NARANJA METILO"**
- **3.** En el quadre de dialèg que es genera seleccionar *"como tabla XML"* y pressiona **Aceptar.**

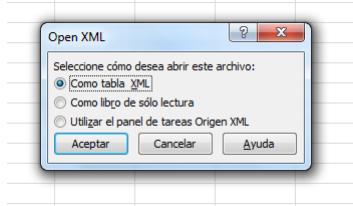

**4.** Pressiona **Aceptar.**

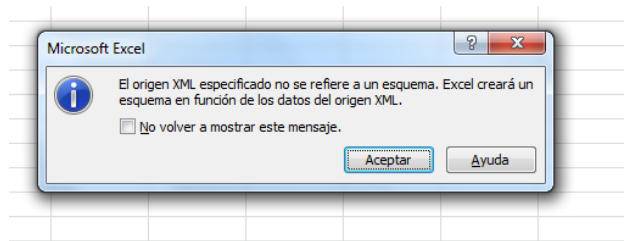

**5.** Es genera la taula amb les dades, que pot imprimir-se des del menú d'Excel.

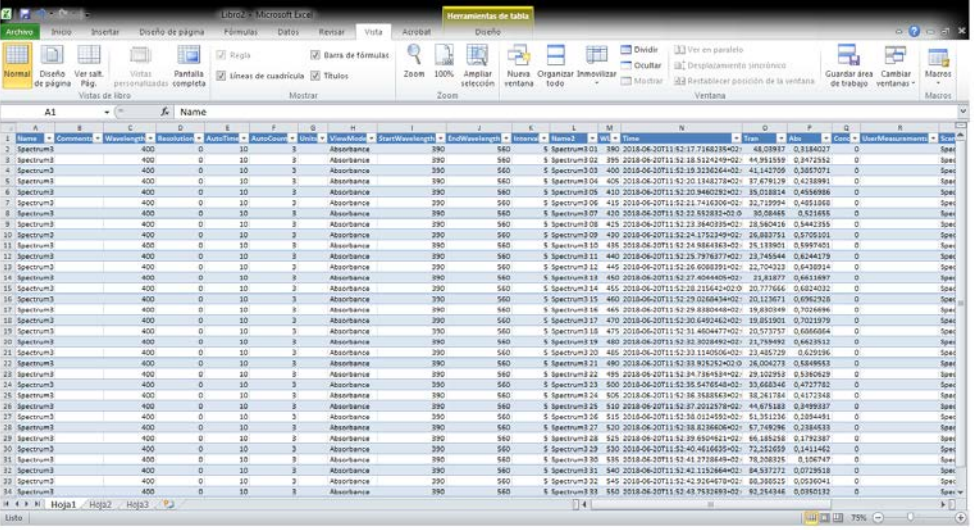

## **EN ACABAR:**

- 1. Torna a la pantalla d'inici (CLOSE) i desconnecta l'equip (DISCONNECT)
- 2. Tanca el programa
- 3. Apaga l'espectrofotòmetre
- 4. Apaga l'ordinador
- 5. Apaga la regleta

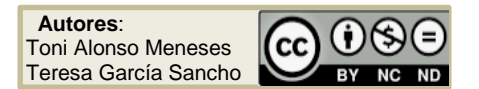